# 2016CTAC

# GIS Viewer on Amanda 7

Presenter: Subir Mukherjee

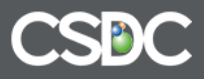

## GIS Viewer integration within Amanda 7 includes

A.

- Search for property using Filter tool on GIS Viewer. Then show related Amanda data
- Using Rectangle tool on GIS Viewer, mark/display related Amanda data
- Create a new folder starting from the GIS Viewer.
- B.
- Search for Folders using keyword and display results on GIS Viewer.
- C.
- Perform Advanced Search on Permits + display associated property on thumbnail view of GIS Viewer within Folder tab.
- D.
- Display Processes on GIS Viewer from Tasklist.
- E.
- Search and retrieve Properties. Display the same on Google Map.

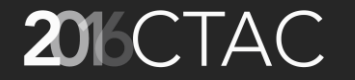

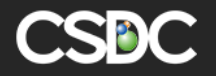

### Display Amanda Folders in GIS Viewer at a Property

- Starting from within a GIS Viewer, use the Filter and retrieve Folders at properties and display on GIS Viewer.
- Highlight properties using Rectangle. Display associated Amanda Folders at highlighted properties.
- Starting in GIS Viewer, create new Amanda Folder.

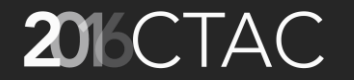

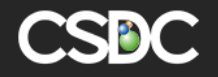

#### Keyword based search and display Properties @Amanda Folders in GIS Viewer

- Starting from Permit search, search folders by keyword.
- Display resultset as pushpins on GIS Viewer.
- Click "Folder" link on pop up, to return to resultset in Amanda.

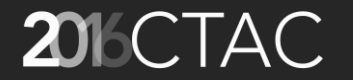

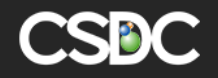

#### Thumbnail view of Property in Folder tab

- Starting from Advanced Permit search, search folders by say date range.
- Display resultset. Go to FolderDetail and show FolderProperty as pushpin on thumbnail view of GIS viewer

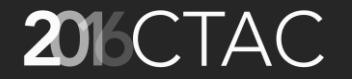

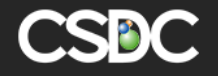

#### Show Processes on Folders on GIS Viewer

- Starting from Task List, select row(s) and choose GIS.
- Processes on Folders are displayed as pushpins on GIS Viewer

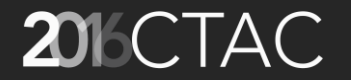

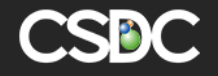

#### Show search results on Google Map

- Search for a Property and show pushpin on Google Map.
- Show Admin setting which sets either ArcGis map or the Google Map.

Note: Google Map will only show the property as push pin. It will not be a rich ArcGIS Viewer that is interactive with Amanda

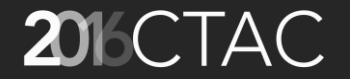

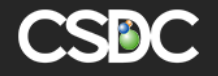

#### Admin setting for Google Map

#### • Admin setting @GIS Adaptor option in Admin

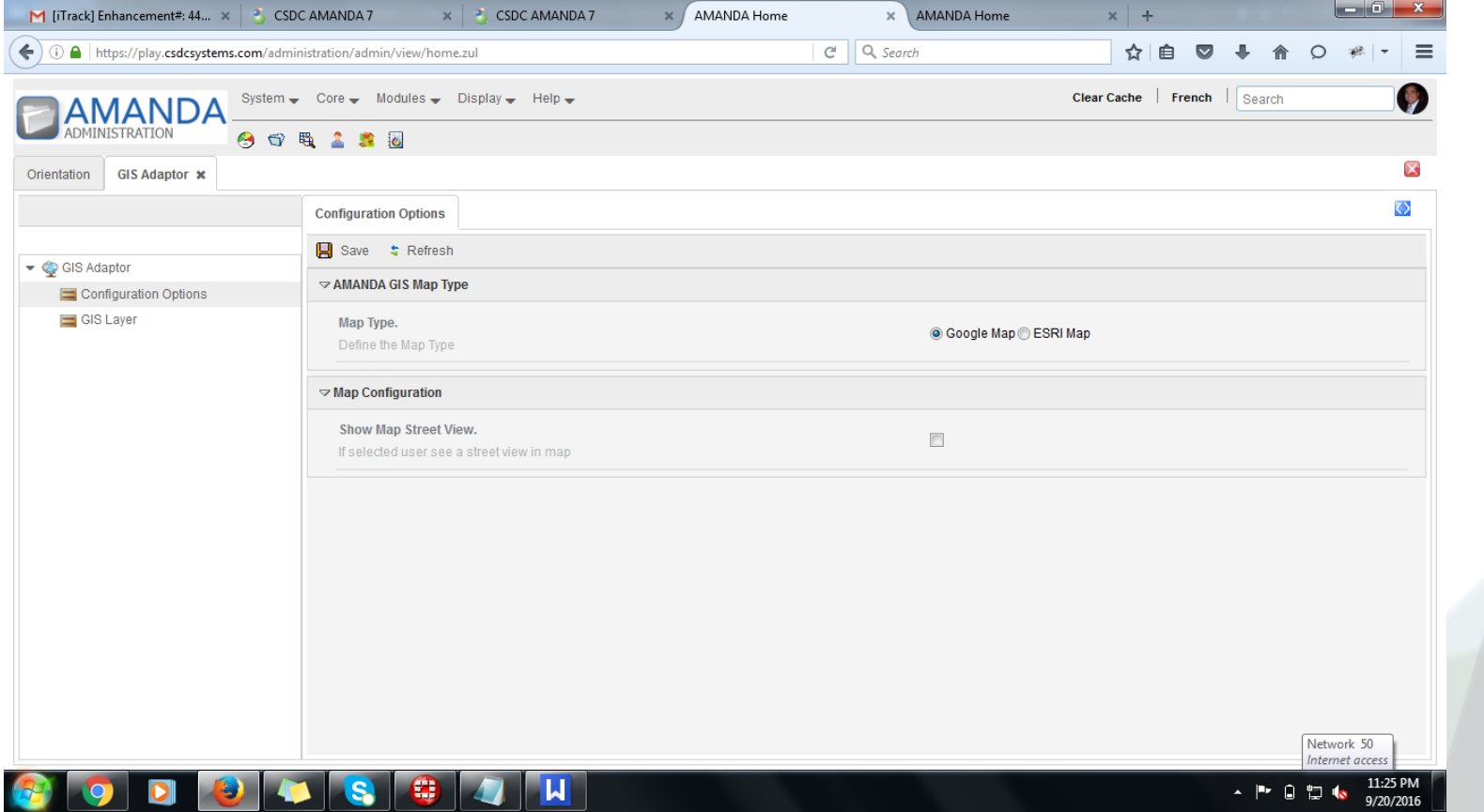

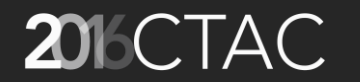

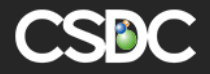

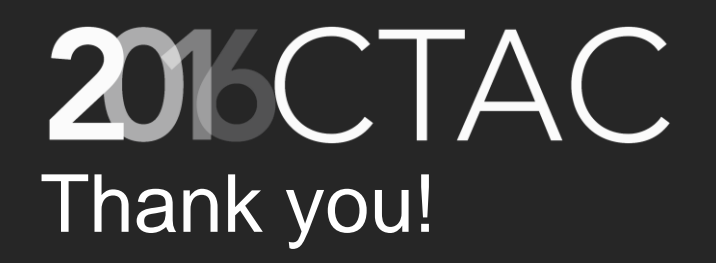